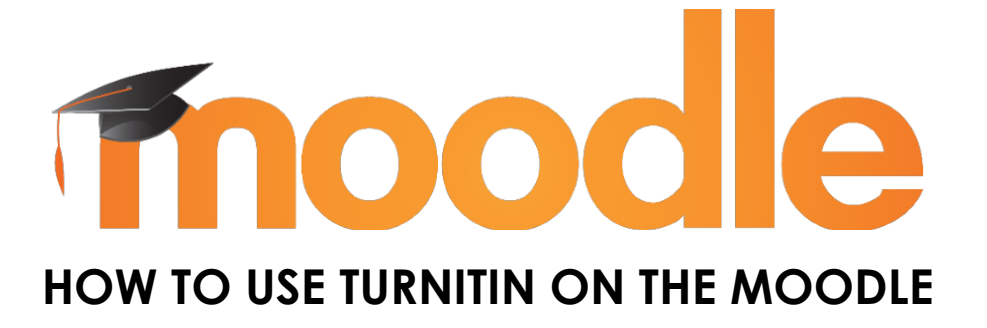

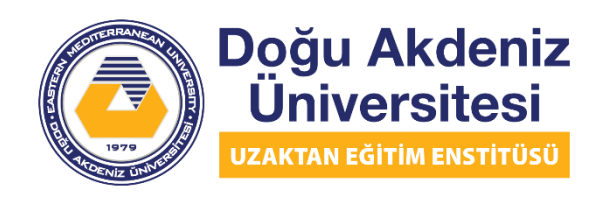

EASTERN MEDITERRANEAN UNIVERSITY **DISTANCE EDUCATION INSTITUTE** 

To use Turnitin on Moodle, we should log in to the system via [http://lms.emu.edu.tr](http://lms.emu.edu.tr/) address and enter the page of our course. Then click the Turn editing on button at the top right. Then click on the Add an activity or resource link under the topic where you want to add the Turnitin assignment. From the window that opens, click the option named "Turnitin Assignment 2" as in the picture below and then click the Add button.

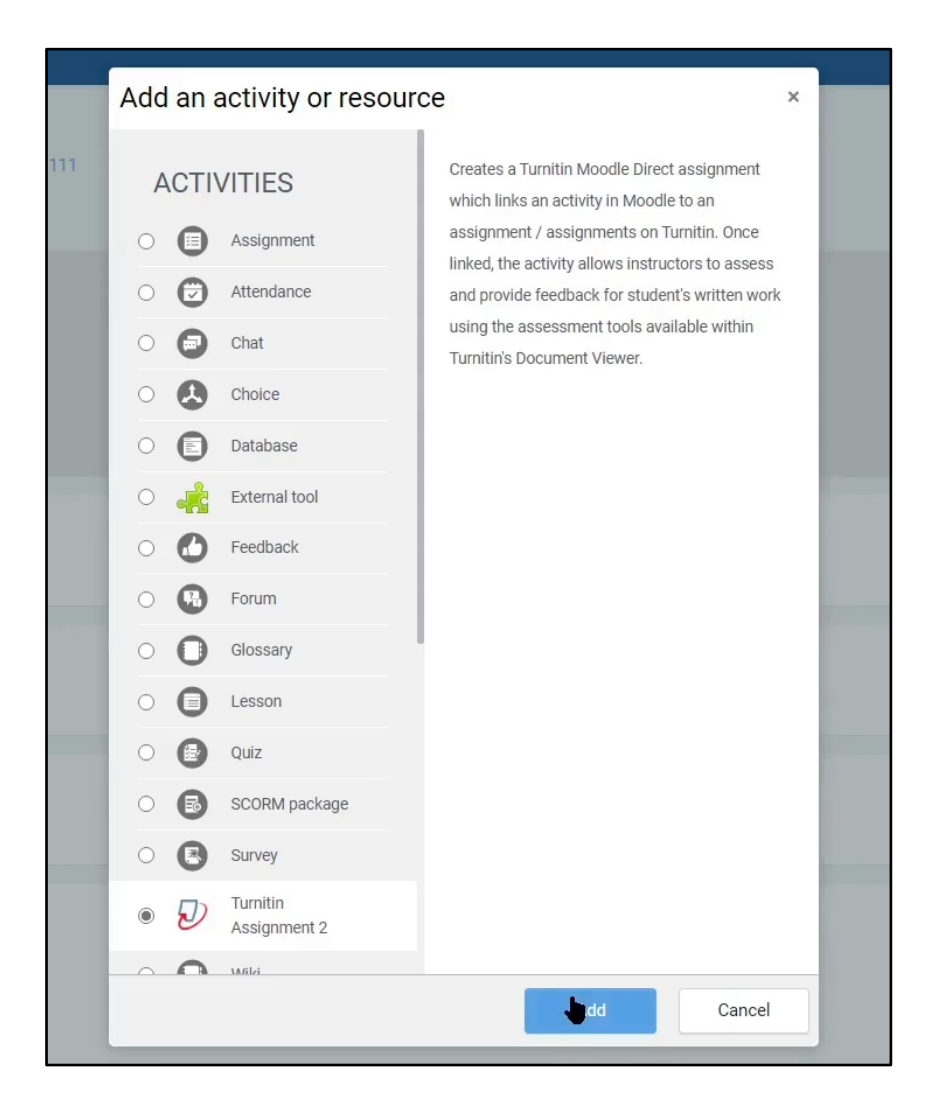

The page that opens will look like the image below. You can change the language of the page to English from the menu above, as shown in the picture. Then, fill in the "Turnitin Assignment Name", "Summary" sections as required. If you check the box below the summary, the summary, or description, of your assignment will be displayed on the course page under the assignment link.

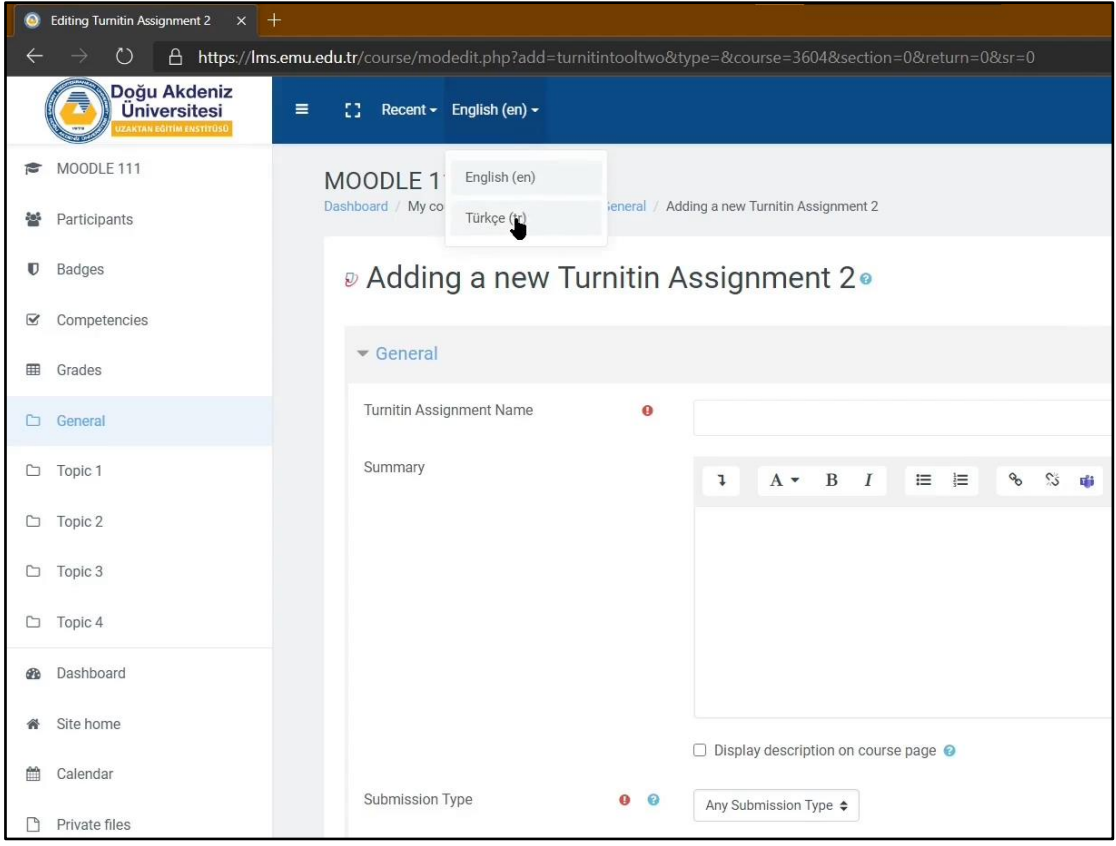

Then you can make the necessary arrangements from the options below. There are three options in the Submission Type menu. One of them is "File Upload" option, with this option you can choose students to upload their assignments as files. The other option is "Text Submission", with this option you can ask students to write their assignments in the text box on the site. The last option is "Any Submission Type", using this option you can use both methods simultaneously.

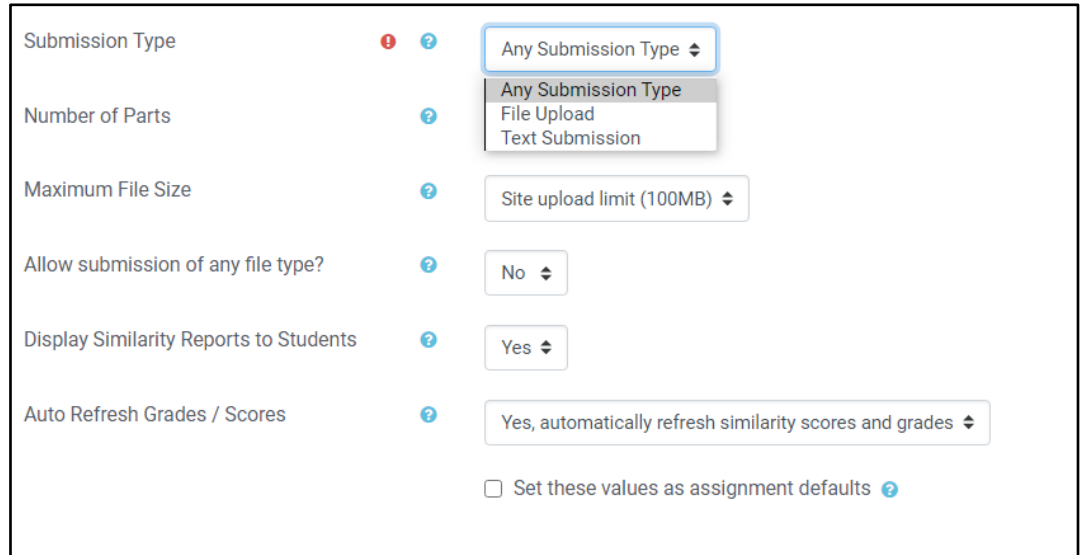

You can make more than one part for your assignment from the Number of Parts menu, if your assignment has more than one part. For example, you can use this setting if your assignment has two different parts and you want to set a different name and date for these two different parts. The "Maximum File Size" will be set to 100MB, you can reduce it if you wish. "Allow submission of any file type?" If you select "Yes", students can upload files other than the default file types such as docx, pdf, etc. You can also set the "Display Similarity Reports to Students" option as "Yes" or "No" from the menu here. If you set the "Auto Refresh Grades / Scores" option to "Yes ..", the grades will be automatically withdrawn from Turnitin to the system periodically. If you set it as "No", you can manually withdraw the data from Turniten by clicking the "Update" button on the assignment page. By checking the checkbox at the bottom of the picture above, you can choose to keep these settings as the default setting for the assignment you will create in the future.

Then you can adjust the grade of your assignment in the "Grade" section as shown in the picture below. You can select "Point" from the "Type" section above and write the highest grade that can be taken from the assignment in the box below. For example, if the grade of your assignment is 20, you should write 20 in the box. If you have created a grade category in the Moodle system, you can select the category you want from the "Grade category" option here. Since this is an assignment, we choose the "Homework" category that we created earlier. If you want students to have grade notes such as "passed" or "not passed" next to their homework, for example, you can write 10 in the "Grade to pass" section at the bottom, and indicate that students who score 10 or above have successfully completed this assignment.

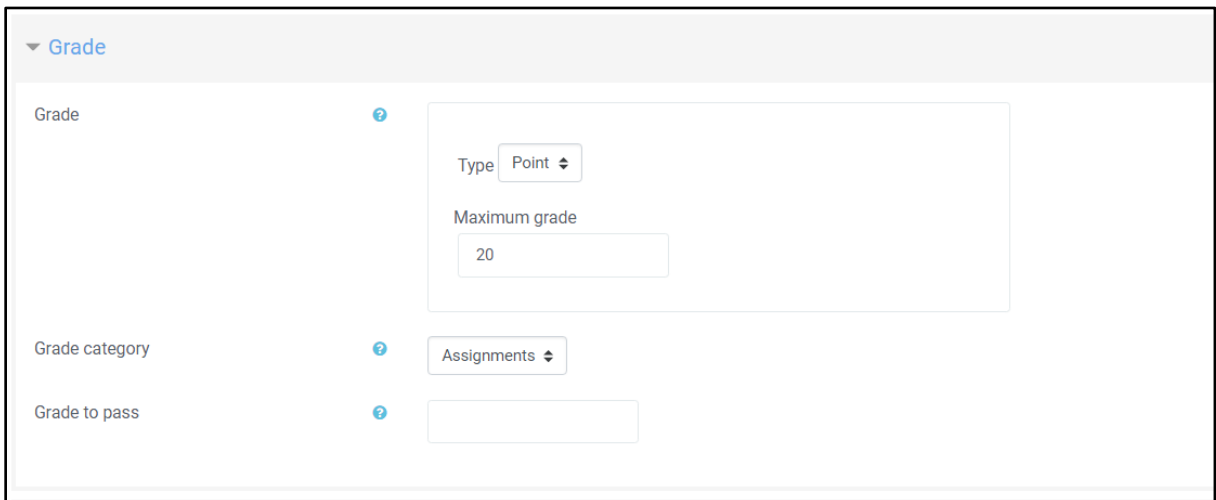

Then, you can give different names and dates for the parts of your homework from the "Assignment Part" section as in the picture below. For our assignment we have selected the "1" part option from the settings above, so here the settings for a part are shown. In the "Name" section, you can write the name of your assignment, if any, the name of the part of the assignment. You can write the starting date of your homework in the "Start Date" and the due date for your assignment in the "Due Date". "Post Date" is the date when your assignment grades will be announced, you can adjust accordingly.

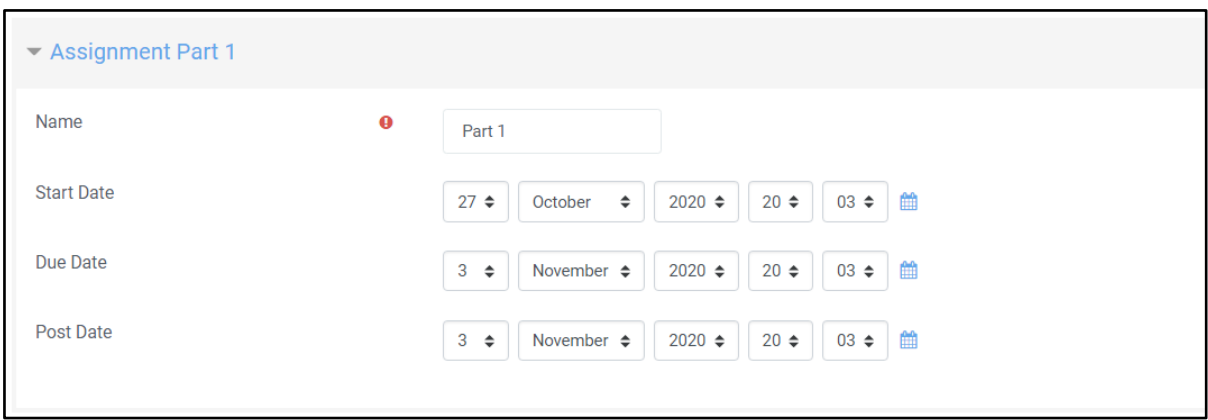

After making these settings, you can set the "Similarity Report Options" as in the picture below. If you select "Yes" for the "Allow Submissions after the Due Date" option, students can send after the due date, but their submissions will be sent with a "Late" note. "Report Generation Speed" has 3 options. The first is "*Generate reports immediately (students cannot resubmit)*", whereby students' originality reports are generated shortly after the assignment has been uploaded, but students cannot submit / edit again once they have submitted. The second option is "*Generate reports immediately (students can resubmit until due date): After 3 resubmissions, reports generate after 24 hours*" and with this option, students' originality reports are generated shortly after uploading the assignment and they can resubmit / edit. After 3 resubmissions, reports will be generated 24 hours later. The last option is "*Generate reports on due date (students can resubmit until due date)*" and with this option, the originality reports of the students will be created after the due date. However, they can resubmit / edit until the due date.

You can then choose whether assignments should be added to the pool after originality reports are generated from the "Store Student Papers" section below. If you select "Standard Repository", the uploaded assignments will be added to the system repository and these assignments will be taken into account when generating the similarity report for future papers.

From the options below, you can choose what to include when generating the assignment's similarity report. You can set the options of "Check against stored student papers", "Check against internet", "Check against journals, periodicals and publications", "Exclude Bibliography", "Exclude Quoted Material" according to your assignment. For example, if you type 3 in the "Exclude Small Matches" section and select "Words" from the drop-down menu under it, it will not evaluate 3 or less groups of words in the similarity report, even if there are similarities. You can also use the "Percent" option instead of "Words". If you choose the last setting, "Translated Matching" to "Yes", it will also scan for similarities in other languages.

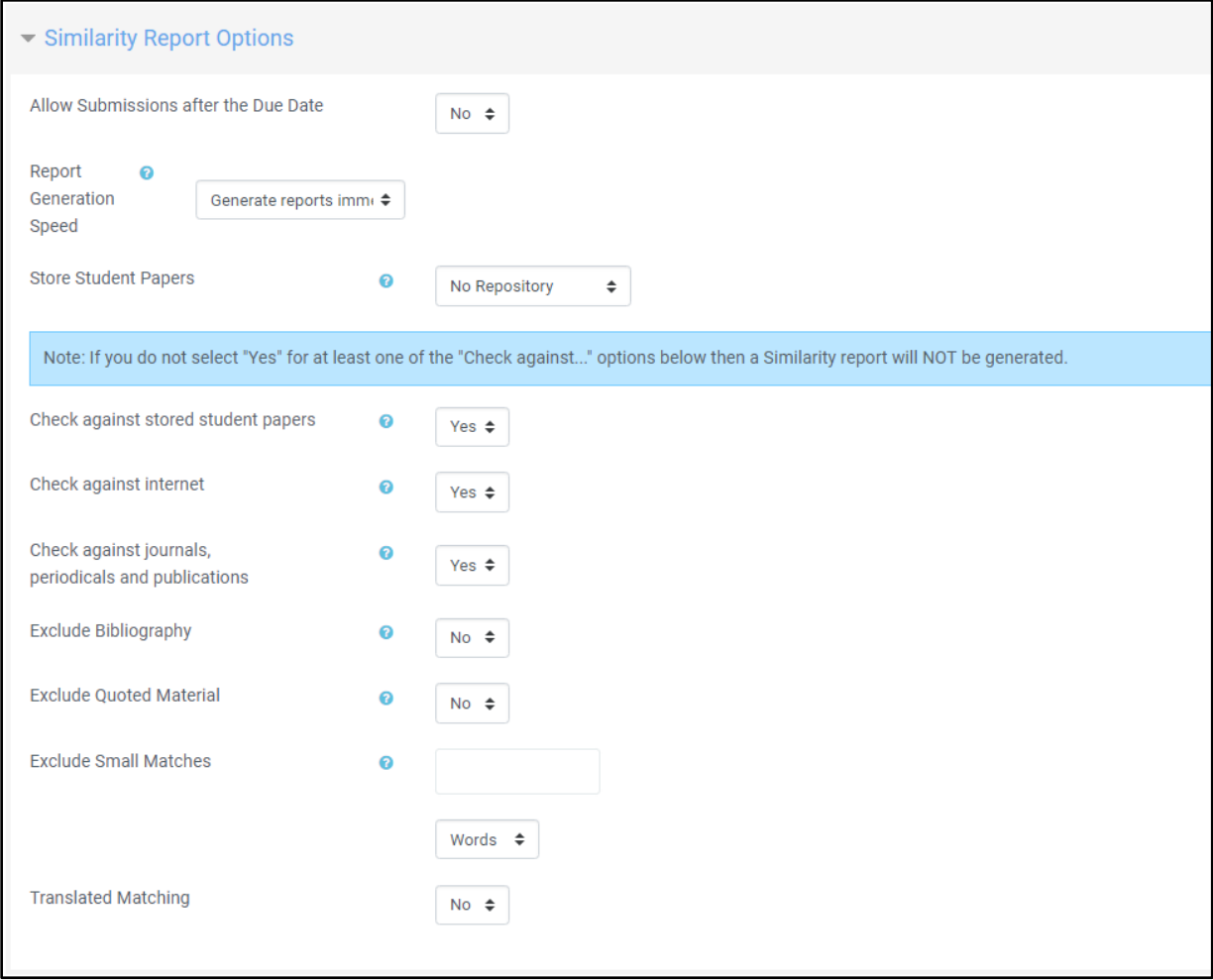

After making the adjustments here, we add the assignment by clicking the "Save and return to the lesson" button at the bottom of the page. After clicking, the page of the lesson will appear and it will look like the picture below. Since we checked the "Display description on course page" box before, the description we wrote for the assignment can be seen under the "Assignment 1" link.

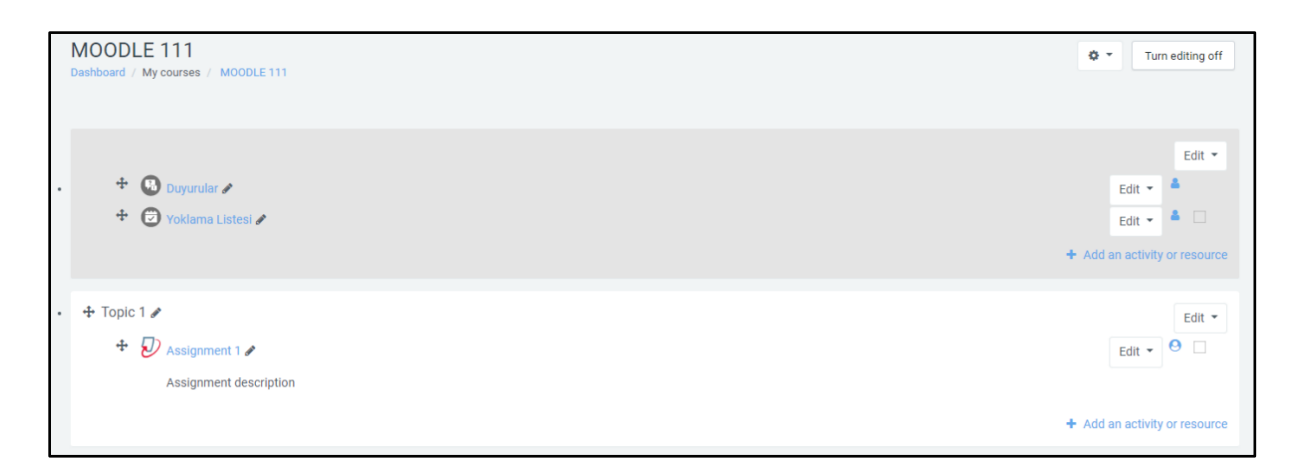

If you click on your assignment, a page like the picture below will appear. The parts of our assignment are shown here at the top, as our assignment has only one part, there is only the "Part 1" on the tab above. Again, on the upper side, the name of the assignment, the dates related to the assignment and the description are shown.

By clicking the button indicated with 1, we can manually update the data in Turnitin and withdraw it into the Moodle system. The numbers indicated by 2 are the ID of the assignment uploaded by the student. In the place indicated by 3, the similarity percentage of the assignment uploaded by the student is shown. You can open the assignment in Turnitin's Feedback Studio by clicking this section. By clicking the button indicated with 4, you can download the assignment to your computer. With the button indicated with 5, you can refresh to see if there is a change. The button indicated with 6 enables you to delete that assignment.

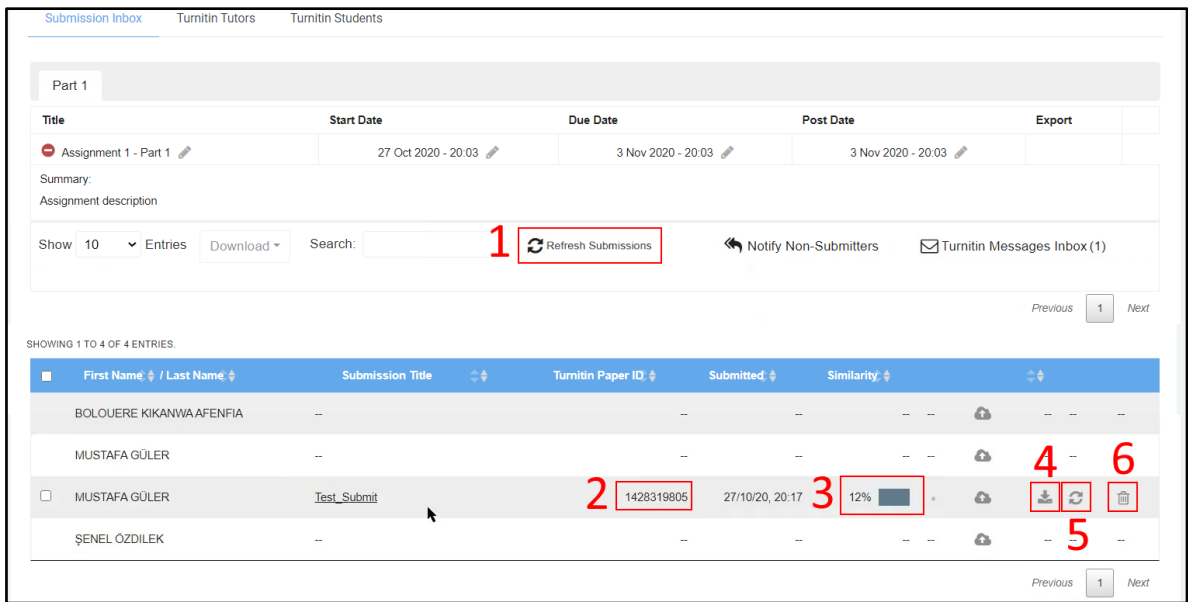

If you want to change a setting on your assignment, you can click on the setting icon at the top right of the screen as shown in the picture below, click "Edit settings" from the menu that opens and return to the initial settings page.

Another method is that while you are in the course's mainpage, you can click the "Turn editing on" button on the top right corner, then click the "Edit" button next to our assignment, and then click "Edit settings".

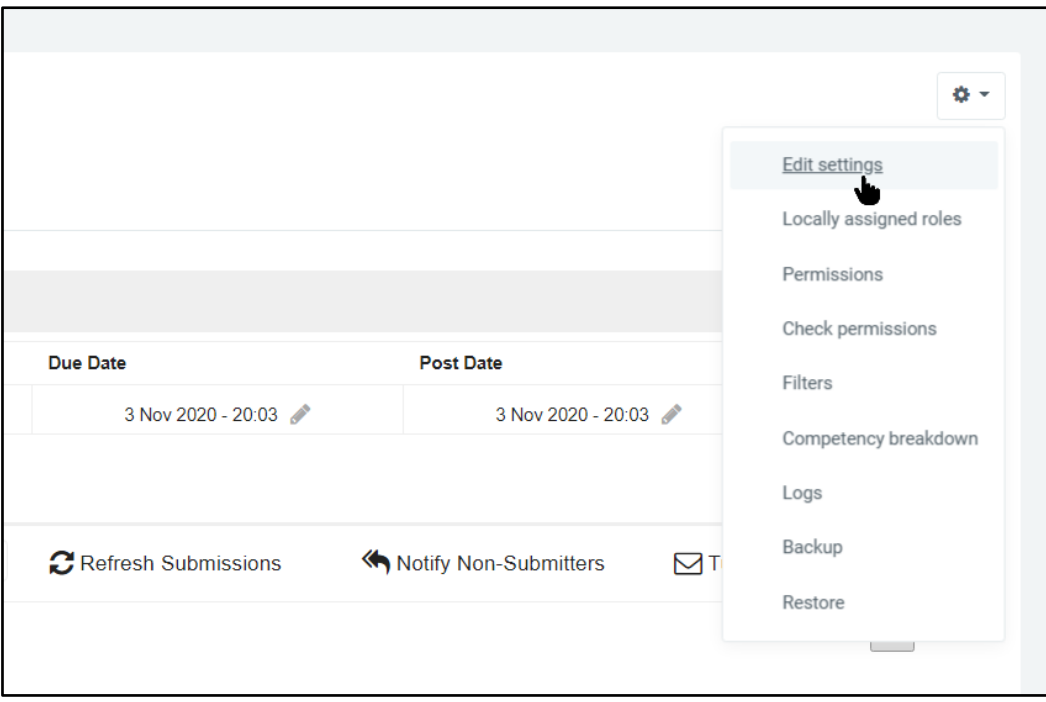